Louise M. Darling Biomedical Library http://www.library.ucla.edu/biomed

# Finding Science and Social Science Articles Using Web of Science **Cited Reference Searching**

Cited reference searching enables you to find articles from journals that have cited a person's work – a book, a patent, or another article. Through a cited reference search, you can discover how a known idea or innovation has been confirmed, applied, improved, extended, or corrected.

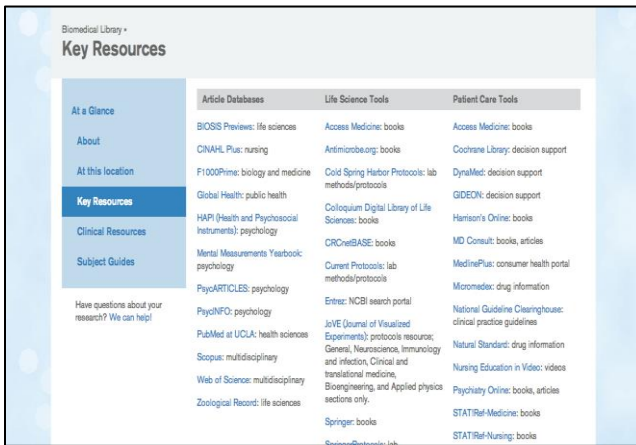

From the UCLA Biomedical Library home page, click on **Key Resources**.

 On the **Key Resources** page, select "Web of Science: multidisciplinary" under **Article Databases**.

Reminder: If accessing Web of Science off-campus, and you are a current UCLA student, staff, or faculty, you will need to set up your proxy or VPN. For more information, see:

**[http://www.library.ucla.edu/use/computers](http://www.library.ucla.edu/use/computers-computing-services/connect-campus)[computing-services/connect-campus](http://www.library.ucla.edu/use/computers-computing-services/connect-campus)**

### **Conducting a Cited Reference Search on Web of Science**

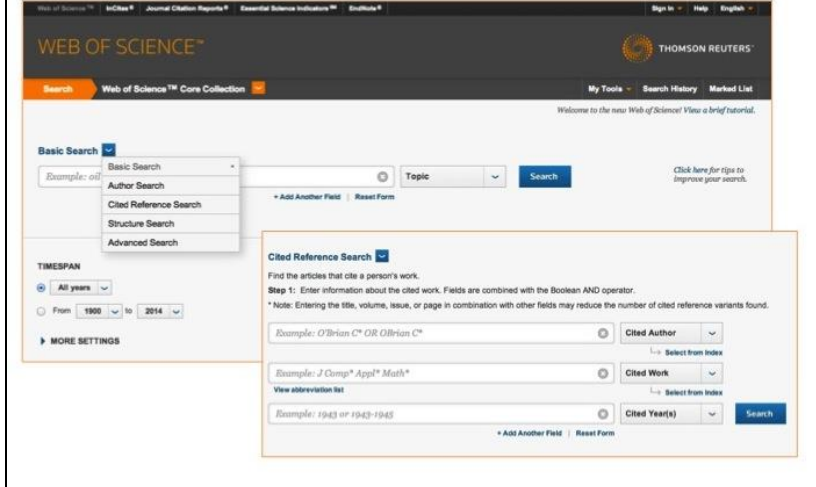

- 1. On the Web of Science homepage, click the arrow next to **"Basic Search"** and select **"Cited Reference Search."**
- 2. Format the author's name and journal per Web of Science abbreviations. For more information regarding journal and name abbreviations use the "Select from index" or "journal abbreviations list" links under the search bar.

- 3. After clicking "**Search**," you will see a list of articles that match your search criteria. To see who cited the articles, select the checkbox next to GORALKA R the article title. 4. Click **"Finish Search"** for a
	- list of articles that cite the selected articles.

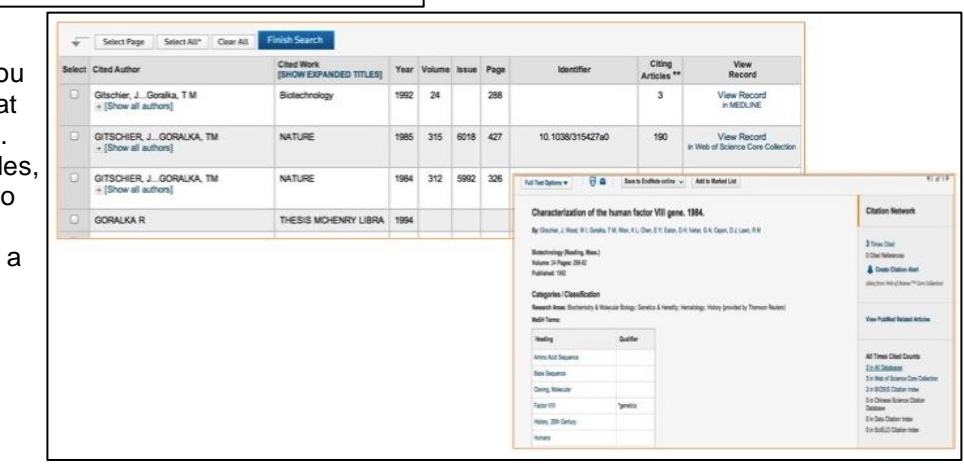

## **Expanding Research Results**

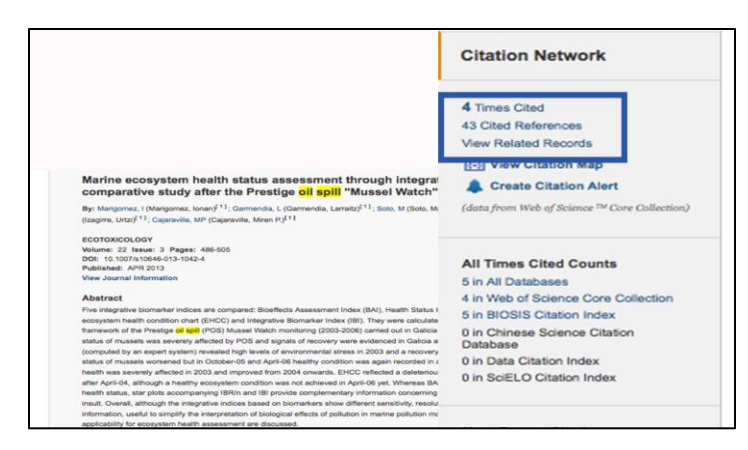

From the Record View of any article, you can use the gray side bar to expand your search.

By clicking **"Times Cited"** you can view a list of other articles that have cited this article.

By clicking **"Cited References,"** you can view records for references used in this article.

By clicking **"View Related Records,"** you will see a list of articles that are similar in topic to the original article.

## **Saving Search Results to a List for Print, E-mailing, and Downloading**

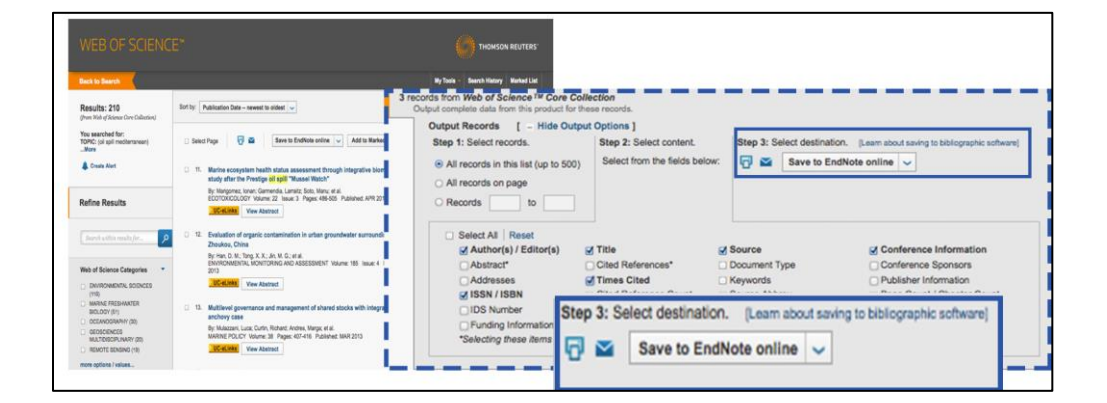

- 1. From the Search Results List, select citations by clicking the checkboxes.
- 2. Click the "Add to Marked List" box to save desired articles.
- 3. To access your saved citations, click the "Marked List" tab near the upper right-hand corner of the page.
- 4. From the "Marked List," you will be able to print, email, or send selected records' citations to your favorite citation management software

### **Getting the Full Text**

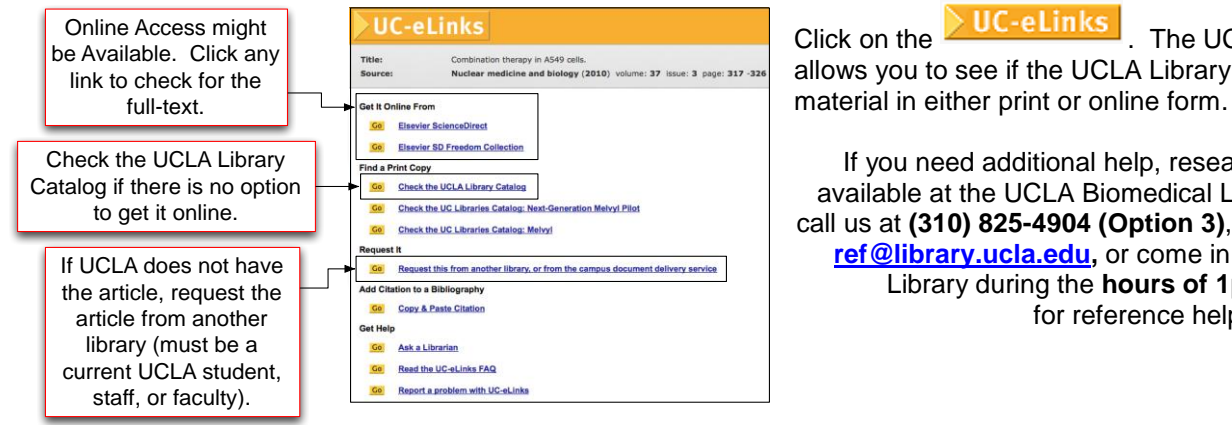

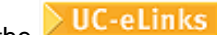

Click on the **UC-eLinks** The UC-eLinks menu allows you to see if the UCLA Library subscribes to this

If you need additional help, research assistance is available at the UCLA Biomedical Library. Feel free to call us at **(310) 825-4904 (Option 3)**, email us at **[biomed](mailto:biomed-ref@library.ucla.edu)[ref@library.ucla.edu,](mailto:biomed-ref@library.ucla.edu)** or come in to the Biomedical Library during the **hours of 1pm-5pm M-F** for reference help